## **4.01.15. Items - Reporting tab**

## Back to [Item Details window](https://docs.msupply.org.nz/items:item_basics#tabs_on_the_item_details_window)

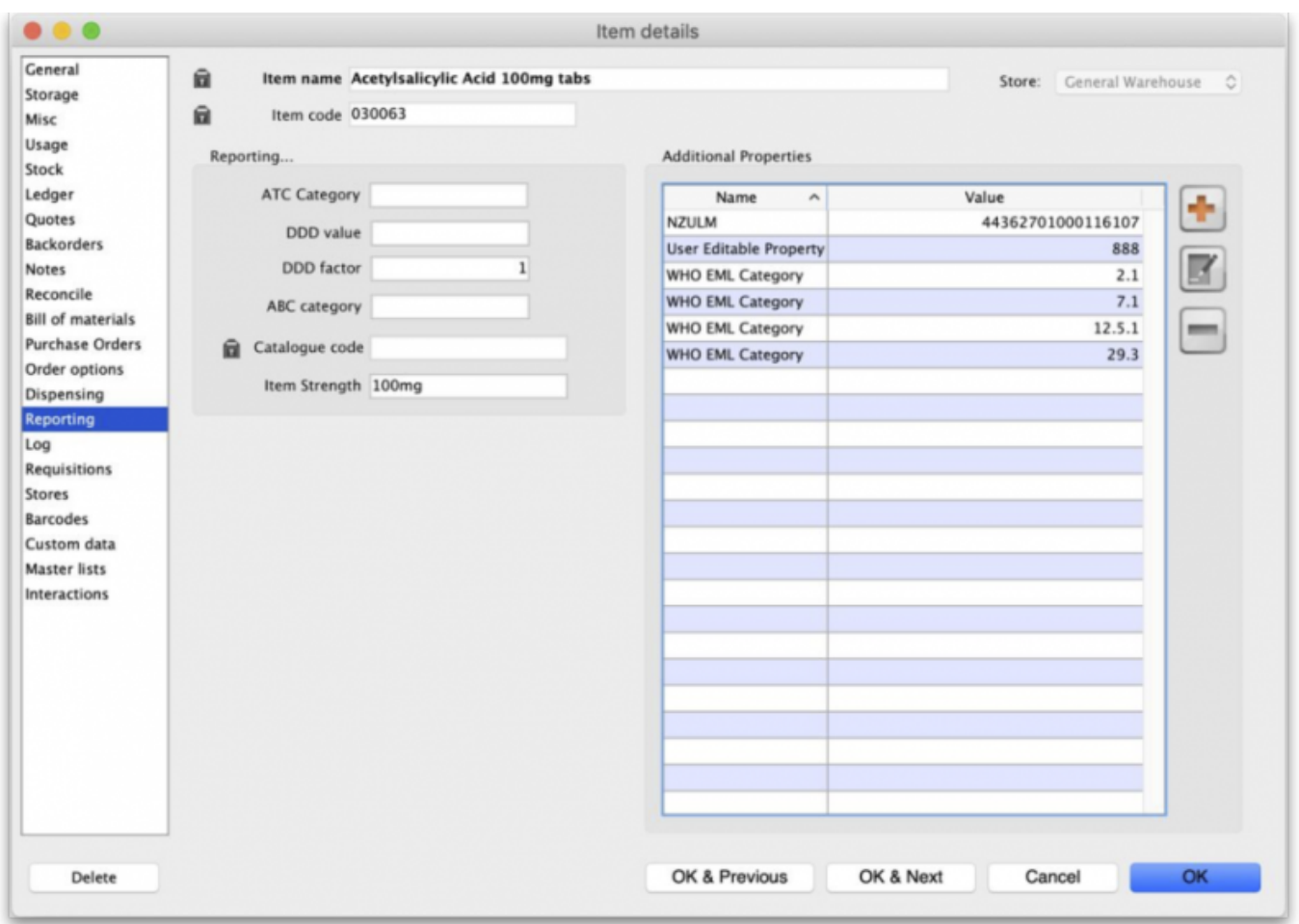

As of mSupply v4.14 there are 2 major changes to item reporting information:

- 1. If you are using Universal Codes, the ATC category, item strength and DDD value will be populated from the universal code server.
- 2. Extra properties of an item will be included in the properties list

**ATC Category:** This field is intended for the ATC code. The use of ATC codes and DDD values is discussed in detail [here.](https://docs.msupply.org.nz/reports:atc_reports)

**DDD value:** The DDD value is the defined daily dose of the item. For example, doxycycline's DDD value is 100mg., while that of Amoxycillin is 1g. DDDs are a means of quantifying the issue of medicines by doses rather than by the raw number of units dispensed.

**DDD factor:** Defined Daily Dose factor- this is the number of units of the item that make up the DDD value. In the case of amoxycillin 250mg capsules the DDD factor is 4, while amoxycillin 500mg capsules have a factor of 2. For Doxycycline 100mg tablets the DDD factor is 1

**ABC category:** This option allows you to mark items that are commonly used and then report on only those items. For Reports using this category, see [Items and Stock reports](https://docs.msupply.org.nz/reports:items_and_stock)

**Catalogue code:** This field allows you to enter a different 'Catalogue' code for the item. Items can be

searched by this code if the [Include catalogue code for item search preference](https://docs.msupply.org.nz/preferences:general#misc_tab) is set

**Item Strength:** This value is populated from the universal code server if you are using it.

## **Item Properties**

Item properties provide a flexible way of adding your own properties (or categories) to an item. You can add an unlimited number of categories. Editing properties

Use the **Add** button to add a new property. You can choose from existing proerties or add a new one:

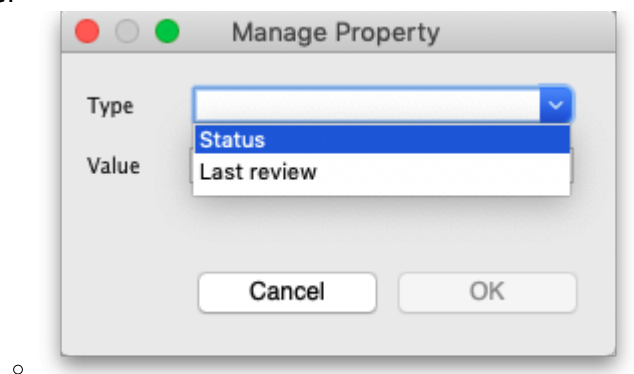

- Highlight an entry, then use the **Edit**
- The **Delete** button will delete the highlighted property.

You can choose from the drop-down list of existing properties, or create a new one. For properties that have been added from the Universal Code Server, the Edit and Delete buttons are dimmed out, as they can not be changed by users.

If you are using a synchronisation system, then properties adding to items also synchronise to all other sites using mSupply desktop.

Properties are available from the mSupply dashboard. From version 4.15 properties will be able to be used for specifying which items are included in reports

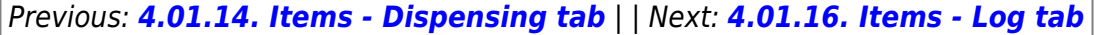

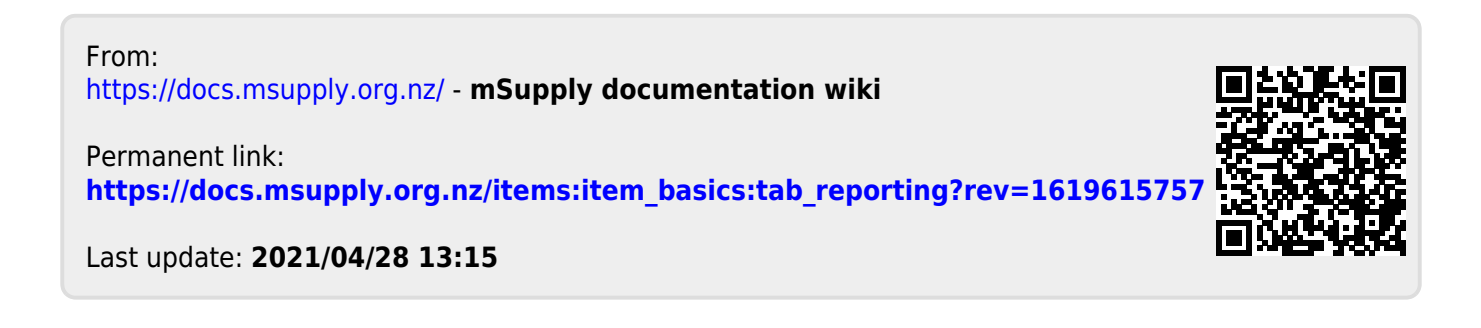